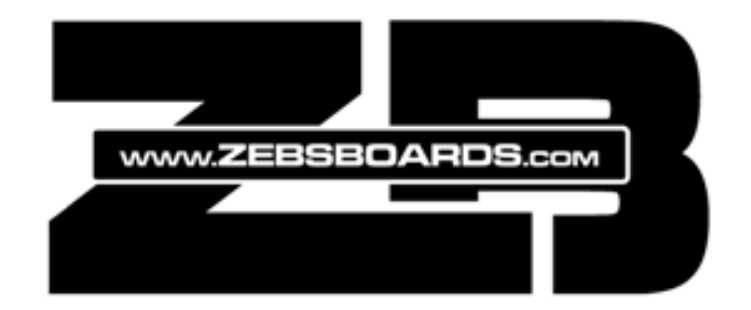

# Plug N Play Shaker INSTALLATION & USE

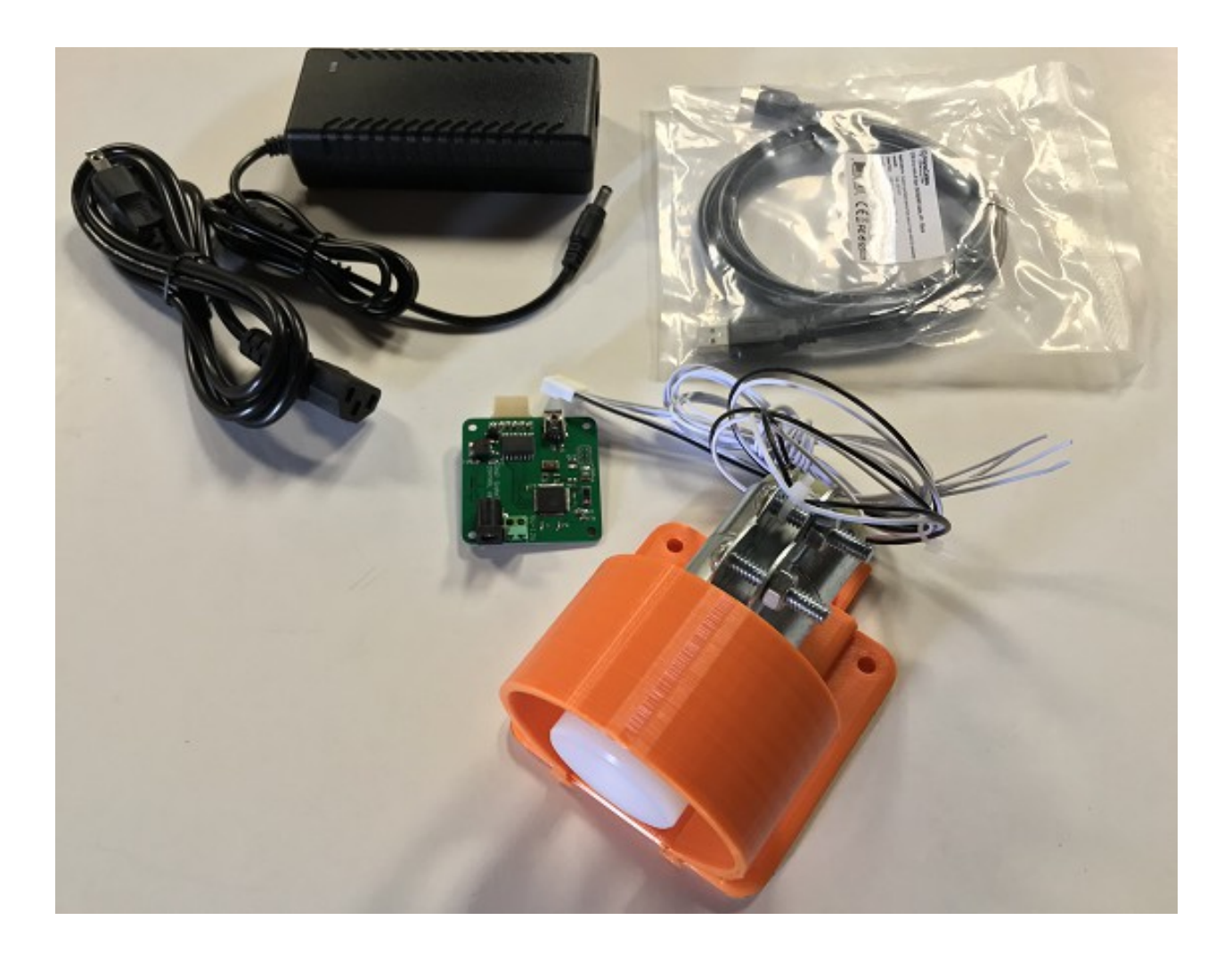

ZEBSBOARDS.COM © 2019

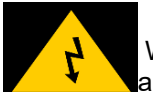

### BEFORE YOU BEGIN

 Working with electricity comes with huge risks that should never be taken lightly, safety should **Nalways come first.** 

To avoid personal injury, possible damage to equipment or danger of fire, all work on electronic equipment should be conducted following these safety procedures.

### General Safety

Before working on any electronics, consider following these basic safety precautions to help reduce any hazards.

- Remove any electronic equipment you're testing or working on from the power source.
- Never assume the power circuit is off. Test and test again with a voltmeter to confirm.
- Remove fuses and replace them only after the power to the circuit is disconnected.
- Don't connect power to a circuit until you're done working on it and rechecked the work.
- Always ensure that all electronics equipment is properly grounded
- If it's damaged, replace it. For instance, replace cables instead of repairing with insulating tape.
- Always use the right electronics repair and maintenance tools.
- Always return covers after removing them to reduce the risk of electric shock.
- Make sure your circuit is not overloaded.
- Always have safety equipment like a fire extinguisher, a basic first aid kit and a mobile phone nearby.

### Personal Safety

Here are some personal safety precautions to keep in mind:

- Always keep your work area dry.
- Always work in a well-ventilated area.
- Don't wear flapping or loose clothing when working.
- Don't work with metallic jewelry on your hands like watches, rings and bracelets.
- Always wear non-conductive shoes.
- Always remove power to a circuit before connecting alligator clips.
- Always wear safety goggles.
- Be careful when handling large capacitors as they can still hold high voltage even after you've disconnected the circuit from power.

### Static Damage Prevention

Static electricity can damage electronic devices and your system. To avoid damage, keep static-sensitive devices in their static-protective bags until you are ready to install them.

To reduce the possibility of electrostatic discharge, observe the following precautions:

- Limit your movement. Movement can cause static electricity to build up around you.
- Handle the device carefully, holding it by its edges or frame.
- Do not touch solder joints, pins, or exposed printed circuitry.
- Do not leave the device where others can handle and possibly damage the device.
- While the device is still in its antistatic bag, touch it to an unpainted metal part of the system unit for at least 2 seconds. (This action removes static electricity from the package and from your body).
- Remove the device from its package and install it directly into your system, without putting it down. If it is necessary to put the device down, place it onto its static-protective bag. (If your device is an adapter, place it component-side up.) Do not place the device onto the cover of the system or onto a metal table.
- Take additional care when you handle devices during cold weather. Indoor humidity tends to decrease in cold weather, causing an increase in static electricity.

#### **Disposal**

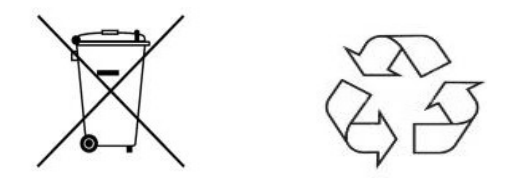

Observe the approved methods and ordinances of your locality with regard to proper disposal of used electronic appliances.

### **Table of Contents**

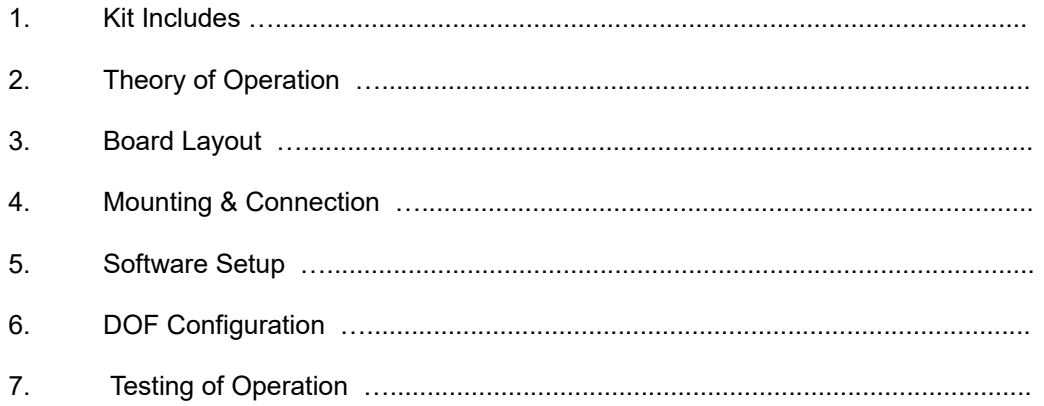

## Kit Includes

- 1pc Shaker Motor
- 1pc Shaker Motor Control Board
- 1pc 5v 5A Power Supply 110v/220v compatible (110v North American power cord included )<br>1pc 6' USB2.0 Cable
- 6' USB2.0 Cable

# Theory of Operation

The PlugNPlay Shaker Motor is controlled by a 5 port Zebsboards LEDWiz compatible controller that is natively recognized by the mjr DOF R3++ Grander Unified build of the Direct Output Framework (referred to hereafter as DOF).

Setup involves both the installation of the hardware and some basic software fully configurable through the DOFconfigTool located at [www.vpuniverse.com](http://www.vpuniverse.com/)

# Board Layout

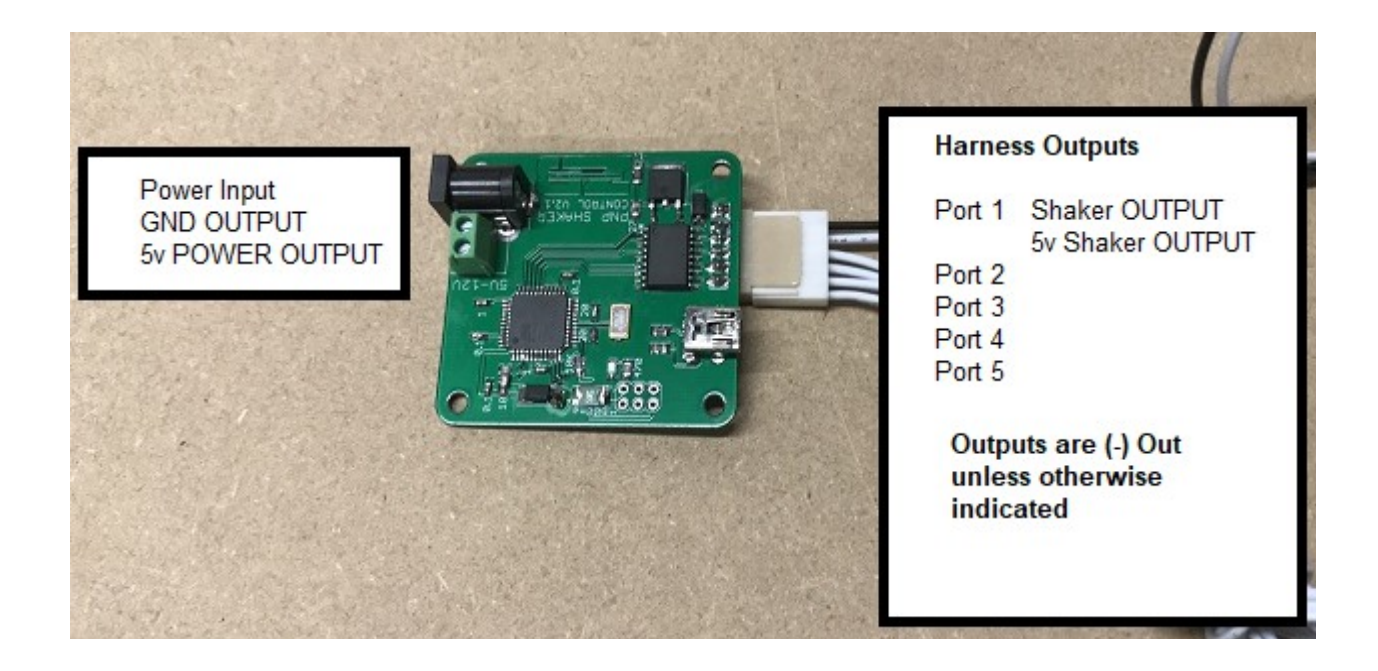

## Mounting & Connection

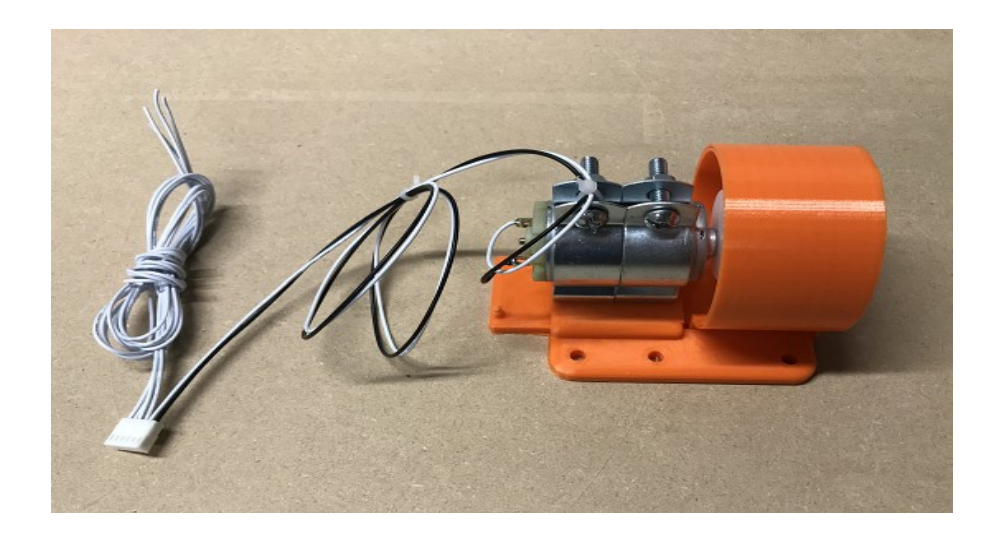

Pick a suitable location for the shaker motor and securely attach it to the cabinet using 6 x mounting screws (not included). The motor can be mounted in any orientation (horizontal / vertical) and should be located forward in the cabinet for the best feedback results. Typical locations include but are not limited to:

- Coinbox floor area
- Coinbox crossbar/bracing/divider
- inside side panel walls
- inside front cabinet panel

Locate a convenient area to mount the control board that is within range of both the computer for USB connection (6' cable included) and motor mounting location (30" harness included). Mount the control board on the mounting bracket with 2 x mounting screws (not included). Connect the motor harness to control board as illustrated below.

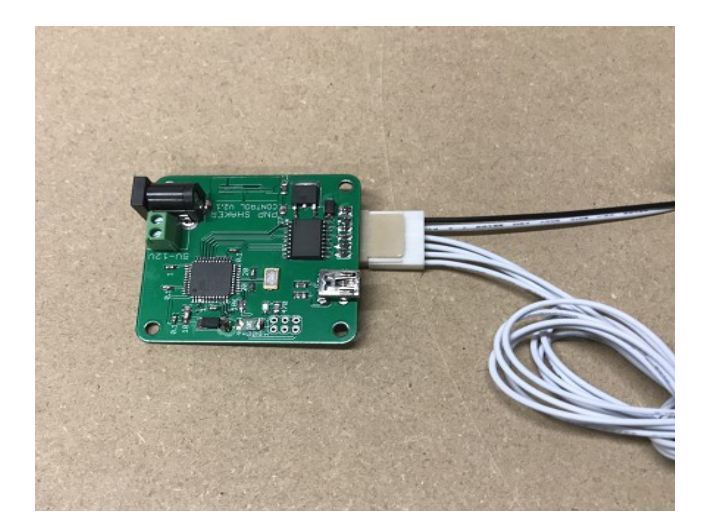

Connect the 5v 5A power adapter to the control board as shown below. DO **NOT** PLUG POWER ADAPTER INTO MAINS VOLTAGE AT THIS TIME.

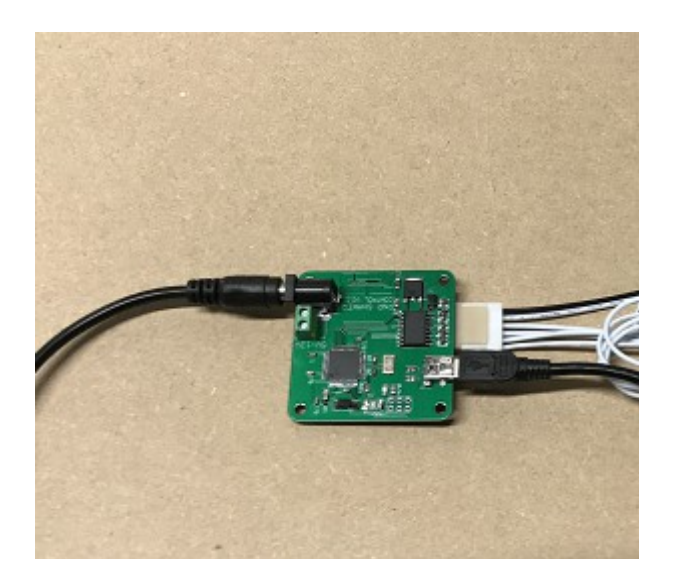

Connect the USB2.0 cable to the control board as shown below.

Connect the other end to an open USB2.0 port on your computer. No drivers are requires for controller board.

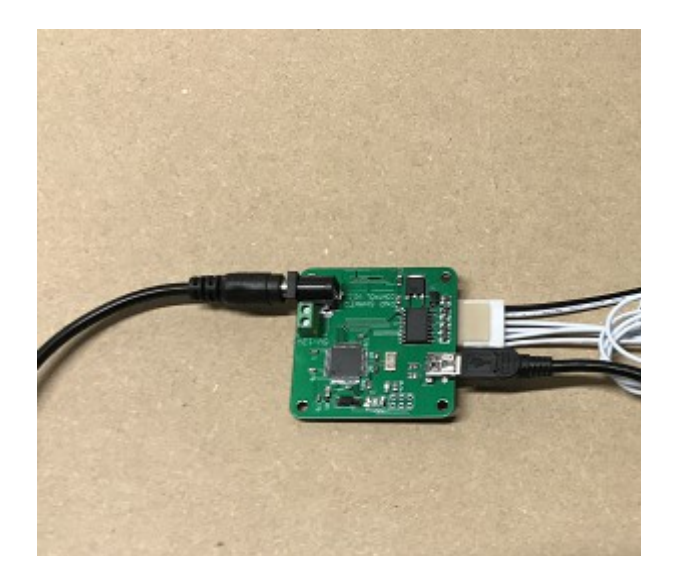

Finally, plug the power adapter into mains power.

## SOFTWARE SETUP

### **For Installation of DOF from scratch:**

Download and run the installer from either the link below or directly from the source

## [mjrnet.org/pinscape/dll-updates.html](https://www.zebsboards.com/forum/mjrnet.org/pinscape/dll-updates.html)

This will install mjr's Grander Unified R3++ build of DOF. All ZB controller boards are natively supported by this build and will be auto-detected.

**[Click HERE to download](https://www.zebsboards.com/forum/ext/dmzx/fileupload/files/0b081b98924b519600f1d0c67b6a9a73.zip)**

## **For existing DOF installations:**

1. Download the ledwiz.dll file

## **[click HERE to download](https://www.zebsboards.com/forum/ext/dmzx/fileupload/files/12f93efae8bd0f712594ae765a2e5ed5.zip)**

2. Extract the dll file and right click on the the extracted file in the folder it created.

3. Left click on the properties selection in the menu that pops up.

4. At the bottom of the properties window that opens, tick the box that unblocks the file if necessary.

5. Close the window and replace the ledwiz.dll in the directoutput folder on your computer with the unblocked one from the extraction folder.

# DOF Configuration

Open an account here at **<http://configtool.vpuniverse.com/login.php>** 

Create an account and set the number of LEDWiz Devices to 4 (kit ships as DEVICE 4 by default).

Change to the Port assignments for LEDwiz Device 4 and set to match this …

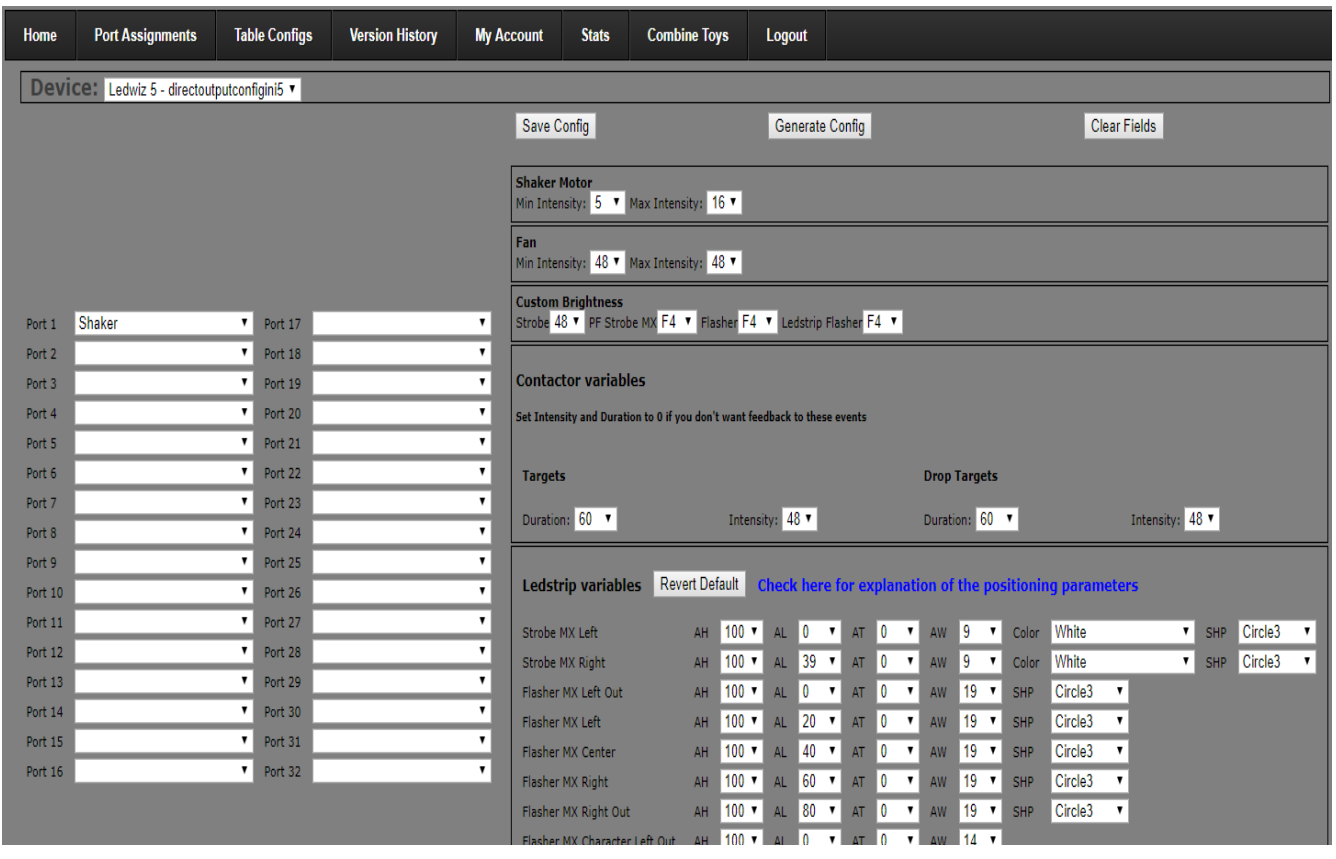

### **Port Assignments:**

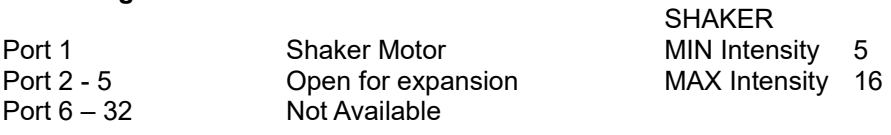

Shaker Intensity can be adjusted later by altering the above values.

Click on Save Config button and then on Generate Config button – a directoutputconfig zip file will be automatically downloaded. Unzip the files and put the Tablemappings.xml file in your tables folder in visual pinball and the rest of the files in the directoutput\config folder in your c: drive.

## Testing of Operation

### **LEDBLINKY SimpleLEDtest**

Download and unzip the modified LEDBlinky package from the link below ….

### [Click HERE to go to download page](https://www.zebsboards.com/forum/viewtopic.php?f=38&t=53)

Open the LEDBlinky directory and double click on the SimpleLEDTest icon.

In the window that opens select the LEDWiz device that you want to test (device 4) and then click on the 2<sup>st</sup> entry in the list to the right to turn off shaker (shaker will start at full voltage).

DO NOT LET SHAKER RUN AT FULL SPEED FOR LONGER THAN IT TAKES TO MOVE TO PORT 2 IN THE LIST. DAMAGE TO MOTOR MOUNT MAY OCCUR.

While on Port 2 move the slider to the right to the bottom as shown below.

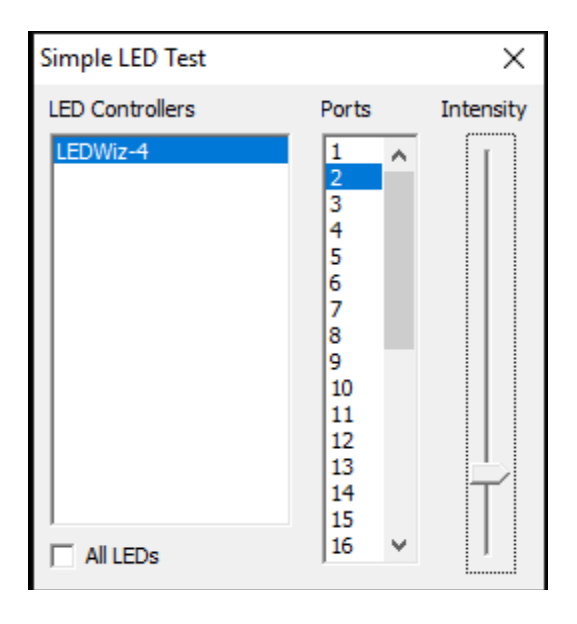

Move up the list to Port 1. Shaker will start at a reduced speed and will increase as the slider is moved back up toward the top of the scale.

# Expansion

There are 4 ports available for light duty loads such as strobes, button LEDs, etc. These outputs are rated for a maximum of 500ma each. Power output terminals (green terminal block beside the Power Input connection) have been provided to provide 5v and ground.

### **Wiring Example**

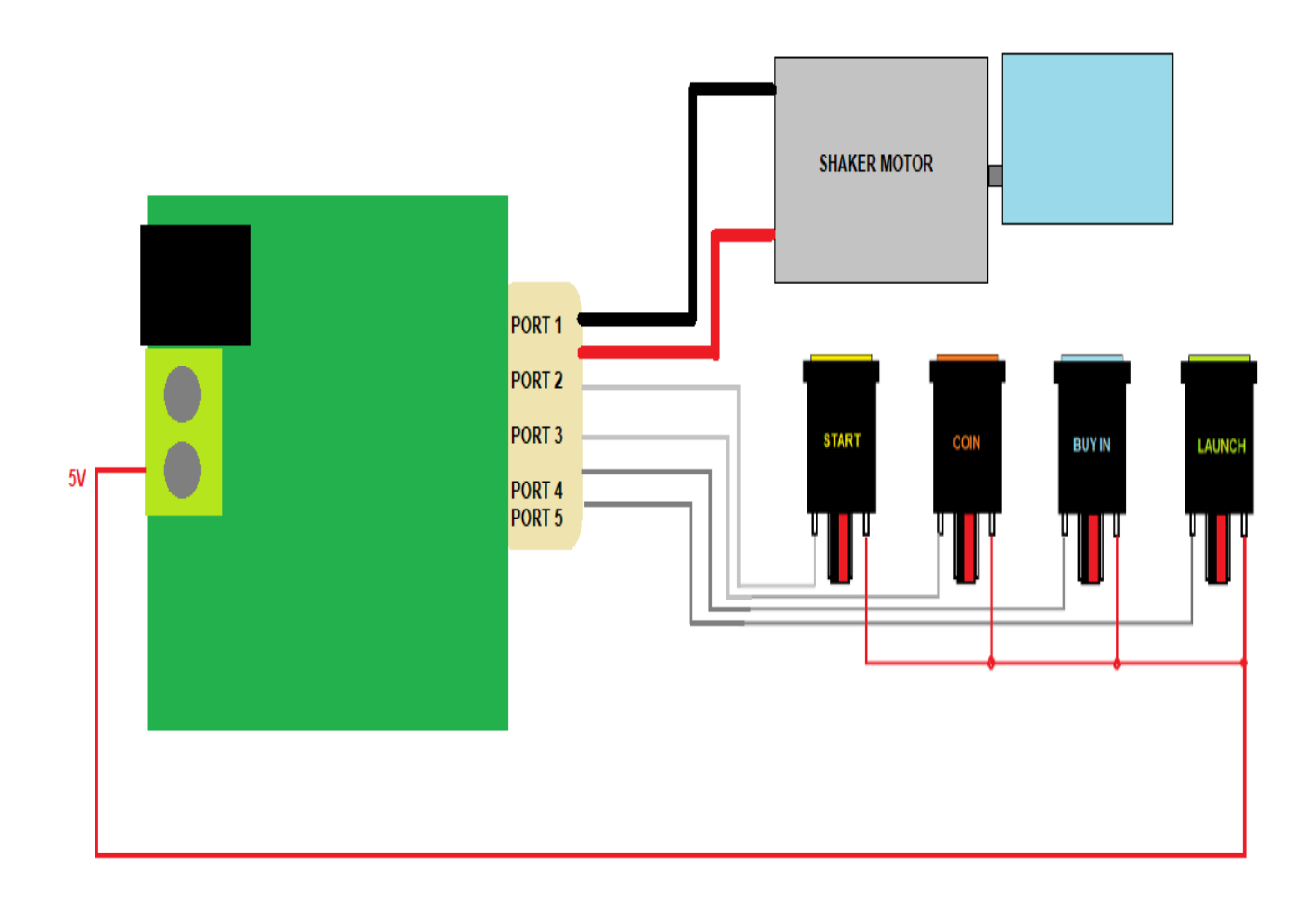

Using the above example, the DOF configuration page would then look as below.

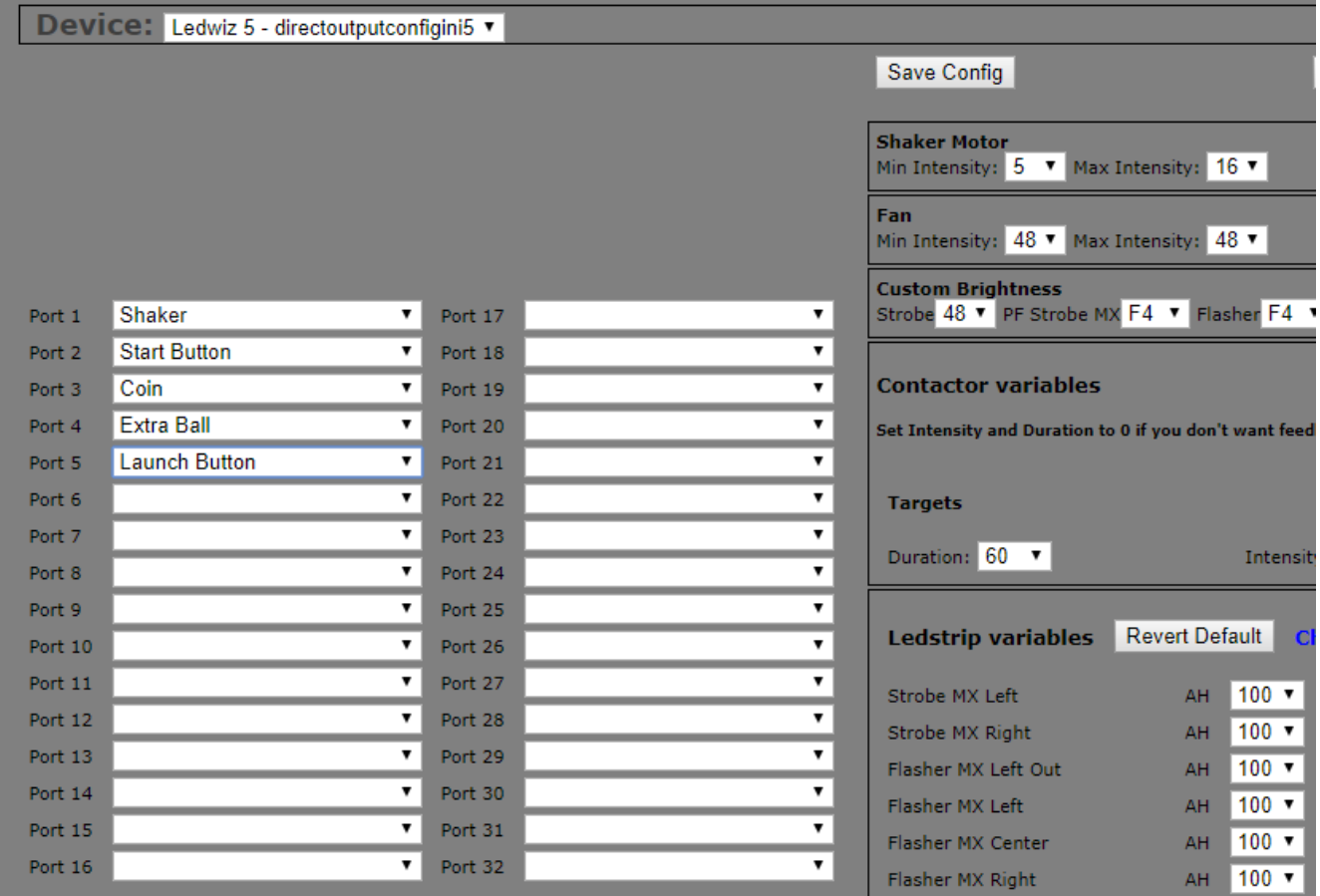